Para o preenchimento rápido e preciso das Declarações, você deverá ter o Office 2007 ou superior.

Após abrir o Word, você deverá verificar a ativação do controle ActiveX:

1) Clique no **Botão do Microsoft Office** (localizado no canto superior esquerdo do Word) **OU** no **Word 2013** em "**Arquivo"**, em seguida, clique em "**Opções do Word" ou "Opções"**.

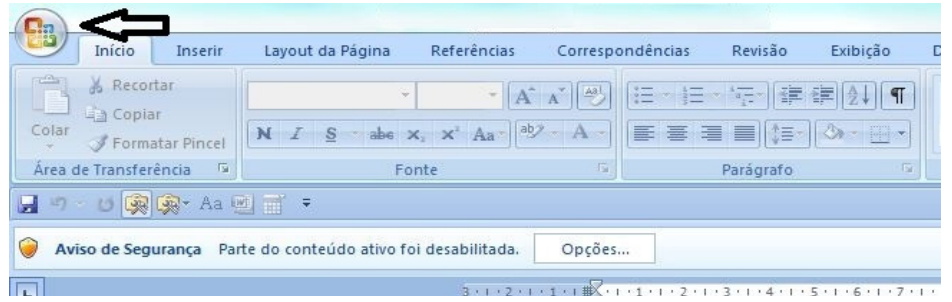

2) Clique em "**Central de Confiabilidade"** e, em seguida, clique em **Configurações da Central de Confiabilidade**. A tela a seguir é um exemplo do Word:

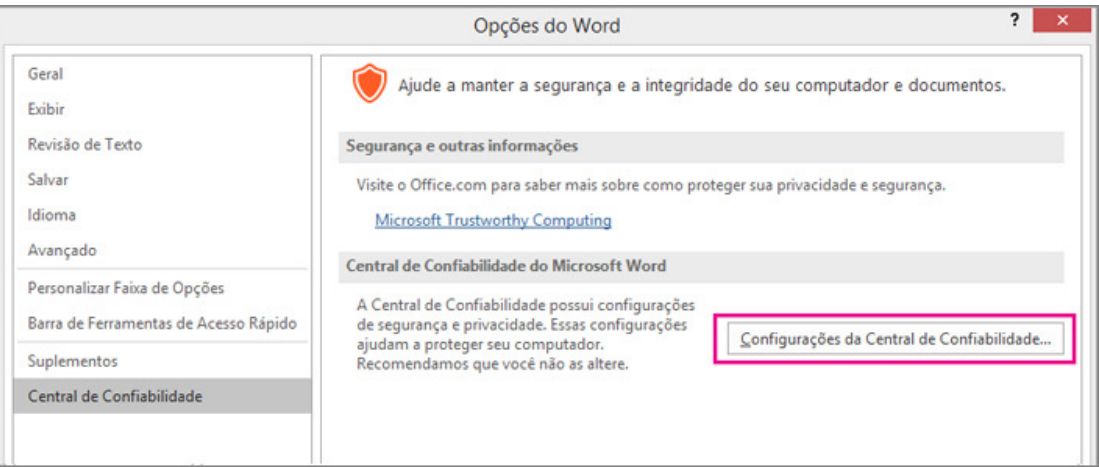

3) Clique em configurações do ActiveX e, em **Configurações do ActiveX para todos os Aplicativos do Office**, escolha a opção **Avisar antes de habilitar todos os controles com restrições mínimas – OK**. Agora o seu ActiveX já está habilitado.

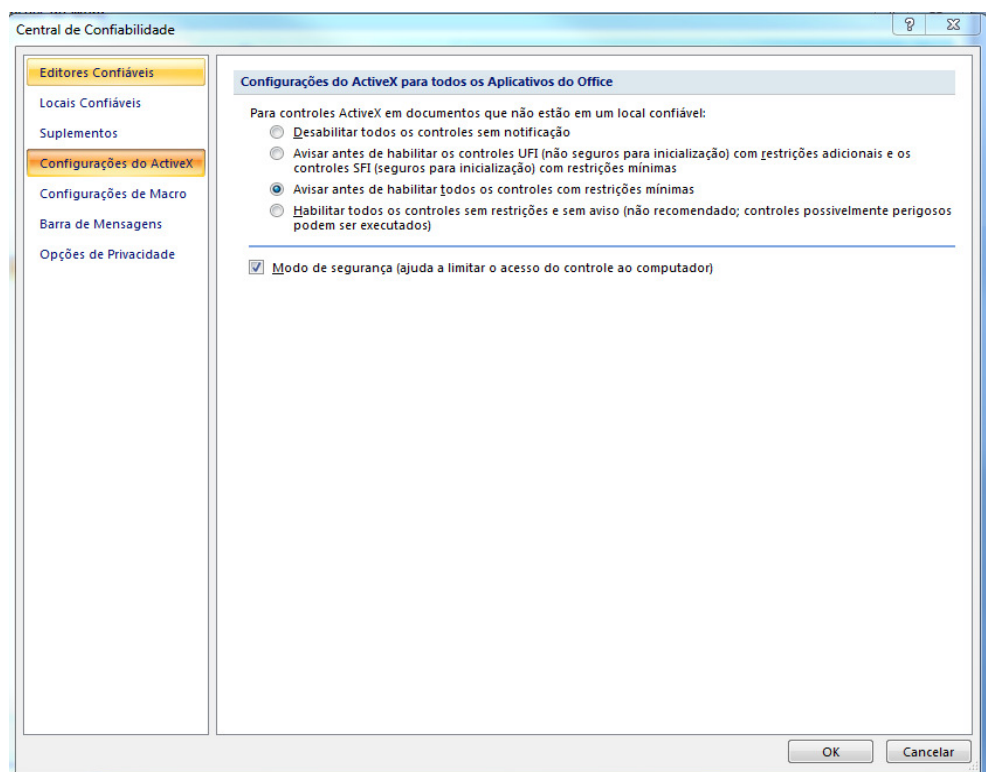

4) Ao abrir as Declarações, aparecerá um **Aviso de Segurança** informando: **Parte do conteúdo ativo foi desabilitada**.

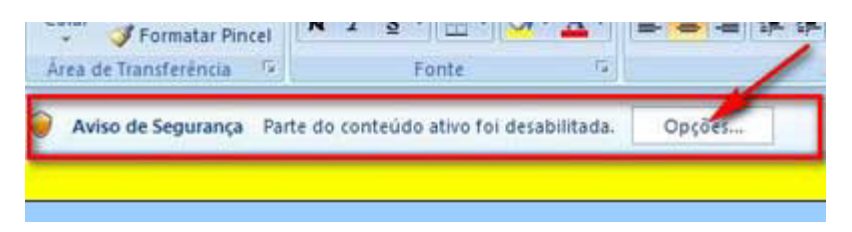

5) Quando o alerta aparecer, clique em "**Opções**". A seguinte janela será mostrada:

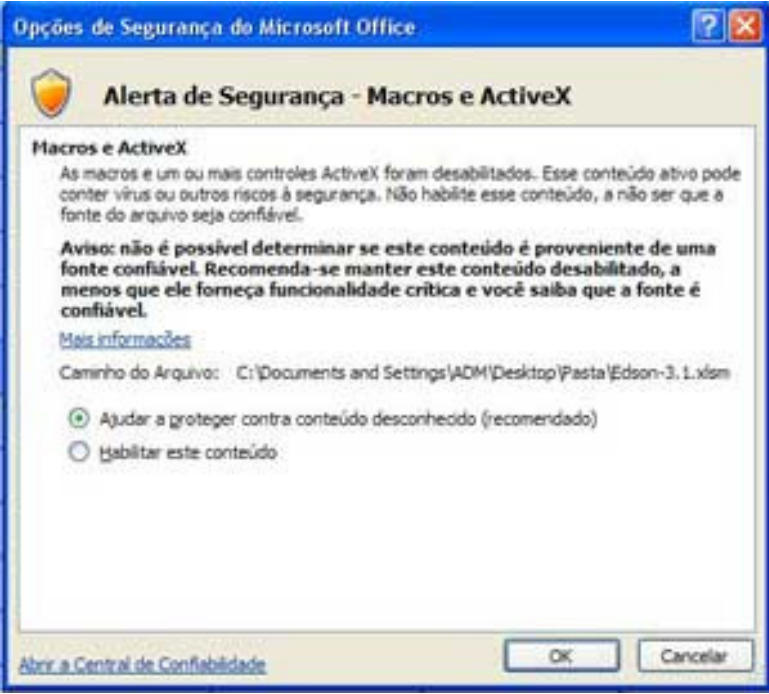

6) Para habilitar a execução, você deverá selecionar a opção "**Habilitar este conteúdo**", clicando em seguida em **OK**. Agora você poderá preencher as declarações.